# Dépannage de SEG " ; Le serveur API n'est pas démarré ou est inaccessible" ;

# Table des matières

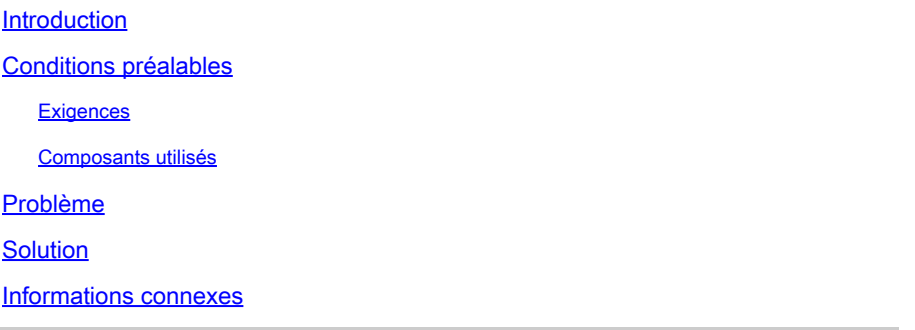

# Introduction

Ce document décrit comment dépanner l'erreur « Soit le serveur d'API n'est pas démarré, soit il est inaccessible » dans l'interface utilisateur graphique de nouvelle génération de Secure Email Gateway (SEG).

# Conditions préalables

À partir de la version 11.4 d'AsyncOS et de la version 12.x d'AsyncOS pour l'appliance de gestion de la sécurité (SMA), l'interface utilisateur Web a fait l'objet d'une nouvelle conception ainsi que du traitement interne des données.

#### **Exigences**

Cisco vous recommande de prendre connaissance des rubriques suivantes :

- Passerelle de messagerie sécurisée (SEG)
- Appliance de gestion de la sécurité (SMA)
- Accès à l'interface utilisateur Web

#### Composants utilisés

- SEG sur la version 11.4 ou ultérieure
- SMA sur version 12 x ou versions ultérieures

The information in this document was created from the devices in a specific lab environment. All of the devices used in this document started with a cleared (default) configuration. Si votre réseau est en ligne, assurez-vous de bien comprendre l'incidence possible des commandes.

# Problème

Impossible d'accéder à l'interface Web de nouvelle génération et d'obtenir l'erreur « Le serveur API n'est pas démarré ou est inaccessible ».

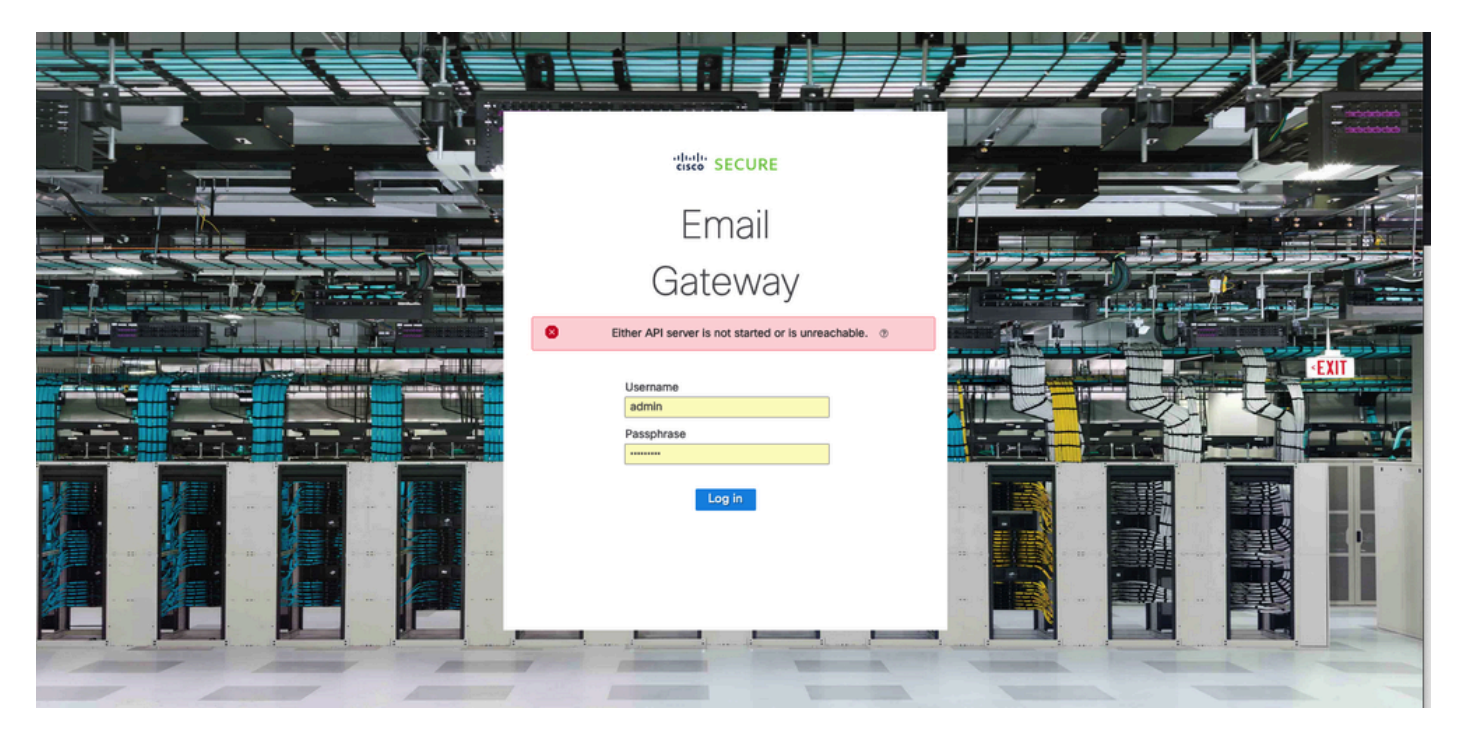

### Solution

Étape 1. Vérifiez que le protocole HTTPS de l'API AsyncOS est activé dans l'adresse IP de gestion de la passerelle de messagerie sécurisée/de l'appliance de gestion de la sécurité

Remarque : pour la passerelle cloud de messagerie sécurisée Cisco, contactez le TAC pour vérifier la configuration IP.

#### <#root>

 $\overline{\mathscr{C}}$ 

```
sma.local> interfaceconfig
Currently configured interfaces:
1. Management (10.31.124.134/26 on Management: esa14.mexesa.com)
Choose the operation you want to perform:
- NEW - Create a new interface.
- EDIT - Modify an interface.
- GROUPS - Define interface groups.
- DELETE - Remove an interface.
[]> edit
Enter the number of the interface you wish to edit.
[]> 1
IP interface name (Ex: "InternalNet"):
[Management]>
```
Would you like to configure an IPv4 address for this interface  $(y/n)$ ? [Y]> IPv4 Address (Ex: 192.168.1.2 ): [10.31.124.134]> Netmask (Ex: "24", "255.255.255.0" or "0xffffff00"): [0xffffffc0]> Would you like to configure an IPv6 address for this interface (y/n)? [N]> Ethernet interface: 1. Management  $[1]$ Hostname: [sma.local]> Do you want to configure custom SMTP Helo to use in the SMTP conversation? [N]> Do you want to enable SSH on this interface? [Y]> Which port do you want to use for SSH? [22]> Do you want to enable FTP on this interface? [N]> Do you want to enable Cluster Communication Service on this interface? [N]> Do you want to enable HTTP on this interface? [Y]> Which port do you want to use for HTTP? [80]> Do you want to enable HTTPS on this interface? [Y]> Which port do you want to use for HTTPS? [443]> Do you want to enable Spam Quarantine HTTP on this interface? [N]> Do you want to enable Spam Quarantine HTTPS on this interface? [N]> Do you want to enable AsyncOS API HTTP on this interface? [N]> **Do you want to enable AsyncOS API HTTPS on this interface? [N]> Y**

Étape 2. Confirmer la configuration du nom d'hôte

Assurez-vous que le nom d'hôte de l'appliance n'est utilisé dans aucune autre configuration ou appliance, exécutez la commande sethostname pour le vérifier ou modifiez la configuration si nécessaire.

#### <#root>

sma.local>

**sethostname**

[sma.local]>

Étape 3. Vérifier l'accès réseau

Pour l'interface utilisateur graphique de nouvelle génération, est nécessaire pour autoriser le pionnier et le port 443.

Exécutez la commande trailblazerconfig status.

<#root> sma.local> **trailblazerconfig status** trailblazer is not running sma.local> **trailblazerconfig enable** trailblazer is enabled.

Étape 4. Accéder à l'interface utilisateur graphique nouvelle génération

Accédez à l'interface Web de nouvelle génération.

Si le problème persiste, contactez le TAC Cisco.

### Informations connexes

- [Bannière Désactiver/Activer la nouvelle interface utilisateur graphique sur les appliances de](https://www.cisco.com/c/fr_ca/support/docs/security/content-security-management-appliance-m390/217038-disable-enable-new-gui-banner-on-securit.html) [gestion de la sécurité](https://www.cisco.com/c/fr_ca/support/docs/security/content-security-management-appliance-m390/217038-disable-enable-new-gui-banner-on-securit.html)
- [Détails administratifs sur la commande CLI « trailblazer » pour Cisco Security Management](https://www.cisco.com/c/fr_ca/support/docs/security/content-security-management-appliance/214391-administrative-details-on-trailblazer.html) [Appliance \(SMA\)](https://www.cisco.com/c/fr_ca/support/docs/security/content-security-management-appliance/214391-administrative-details-on-trailblazer.html)

#### À propos de cette traduction

Cisco a traduit ce document en traduction automatisée vérifiée par une personne dans le cadre d'un service mondial permettant à nos utilisateurs d'obtenir le contenu d'assistance dans leur propre langue.

Il convient cependant de noter que même la meilleure traduction automatisée ne sera pas aussi précise que celle fournie par un traducteur professionnel.